# **Release Summary for AFMSS 2**

*Version 1.2.2 released by May 18, 2016* 

# **Table of Contents**

[Enhancements: BLM/Operator](#page-2-0)

[\(BLM and Operator\) AFMSS-135](#page-2-1)

[\(BLM and Operator\) AFMSS-200](#page-3-0)

[\(BLM and Operator\) AFMSS-238](#page-3-1)

[\(BLM and Operator\) AFMSS-297](#page-4-0)

[\\*\\*\(BLM and Operator\) AFMSS-309/320](#page-4-1)

[\(BLM and Operator\) AFMSS-358](#page-5-0)

[\(BLM and Operator\)-AFMSS-515](#page-5-1)

[\(BLM and Operator\)-AFMSS-554](#page-6-0)

[\(BLM and Operator\)-AFMSS-590](#page-6-1)

[Enhancements: Operator Focused](#page-6-2)

[\(Operator\) AFMSS-003](#page-6-3)

[\(Operator\) AFMSS-022](#page-7-0)

[\(Operator\) AFMSS-044](#page-7-1)

[\(Operator\) AFMSS-285](#page-7-2)

[\(Operator\) AFMSS-346](#page-8-0)

[\(Operator\) AFMSS-355](#page-8-1)

[\(Operator\) AFMSS-356](#page-9-0)

(Operator) [AFMSS-427](#page-9-1)

[\(Operator\)-AFMSS-428](#page-10-0)

[\(Operator\)-AFMSS-475](#page-11-0)

[\(Operator\) AFMSS-357 \(see 356\)](#page-12-0)

[\(Operator\)-AFMSS-552](#page-12-1)

[Enhancements: BLM Focused](#page-12-2)

[\(BLM\) AFMSS-050](#page-12-3)

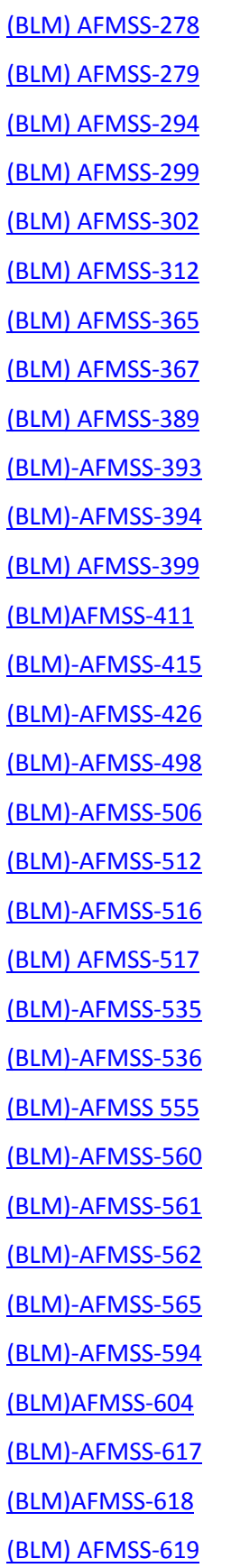

# <span id="page-2-0"></span>**Enhancements: BLM/Operator**

# <span id="page-2-1"></span>**(BLM and Operator) AFMSS-135**

In the APD Application Section 1, a green check mark appears next to the lease number field when a valid federal lease number is entered into the field.

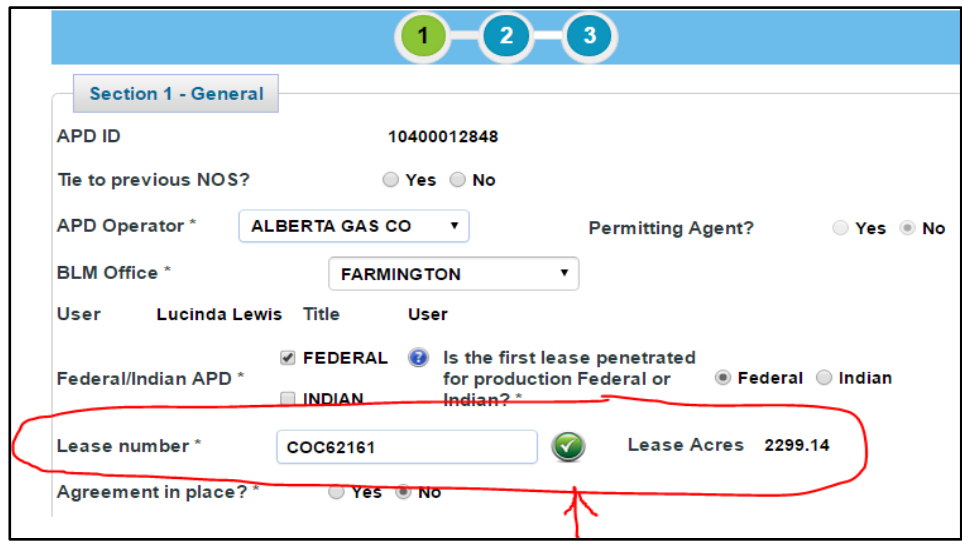

## <span id="page-3-0"></span>**(BLM and Operator) AFMSS-200**

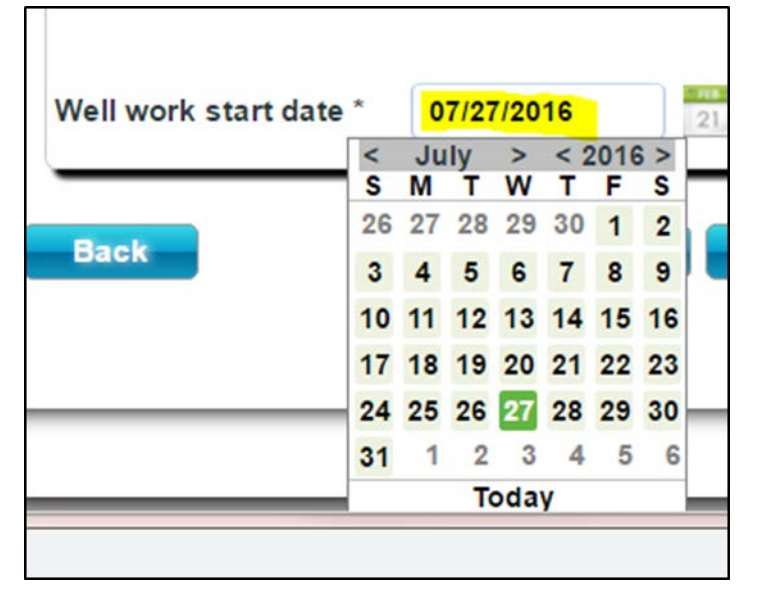

On Electronic and Paper NOS and APD calendar presentation is consistent. See Example:

### <span id="page-3-1"></span>**(BLM and Operator) AFMSS-238**

On Electronic and Paper NOS and APD the pick list for the state menu is in alphabetical order in the Well Location Tables.

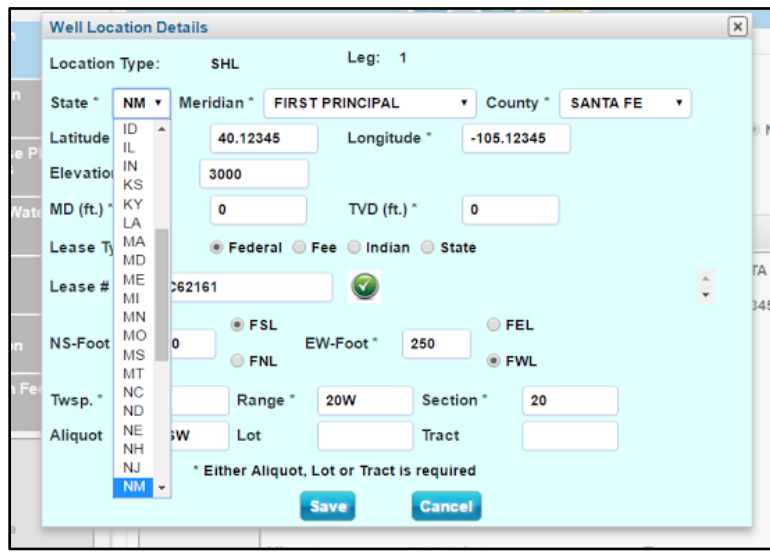

#### <span id="page-4-0"></span>**(BLM and Operator) AFMSS-297**

On the Paper and Electronic NOS, Tab 2, and Electronic APD SUPO Tab 11, the "OTHER" Surface Owner checkbox displays one field to enter Other Surface Owner description.

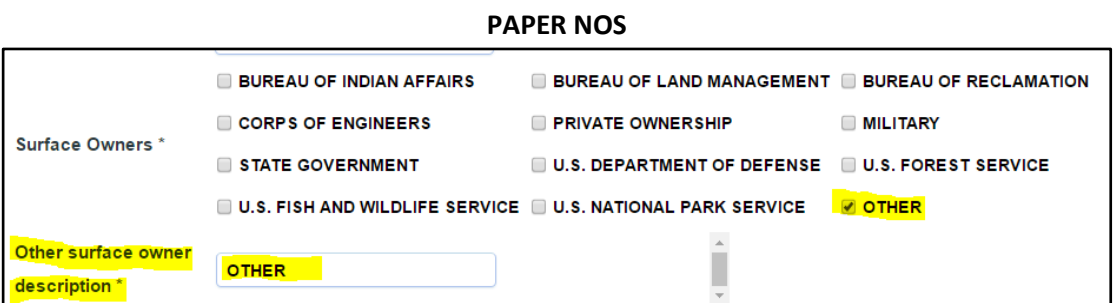

**ELECTRONIC NOS** 

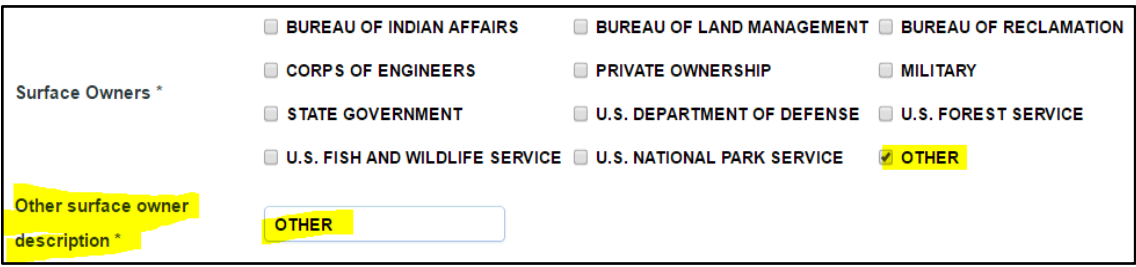

#### **ELECTRONIC APD:**

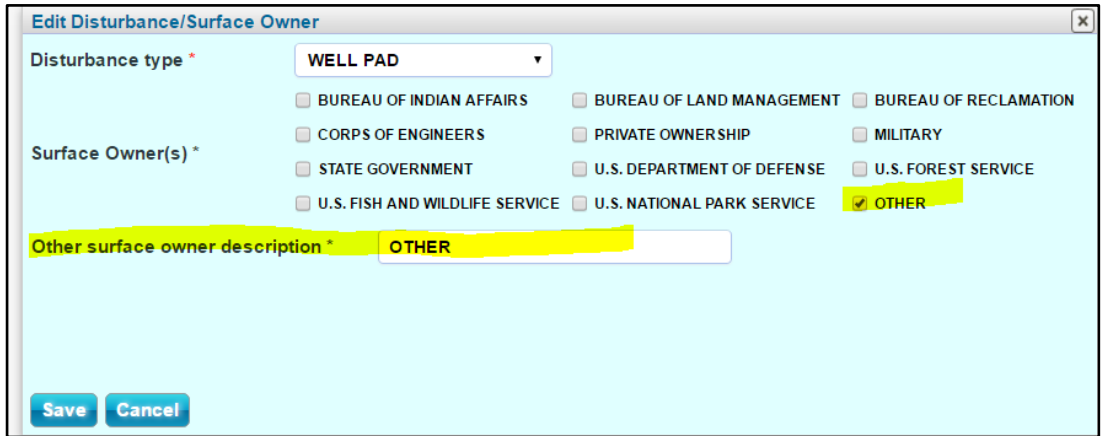

### <span id="page-4-1"></span>**(BLM and Operator) AFMSS-309/320**

For Electronic NOS and APD and Paper NOS and APD will provide the ability for the user to attach and display multiple attachments to a specific field entry.

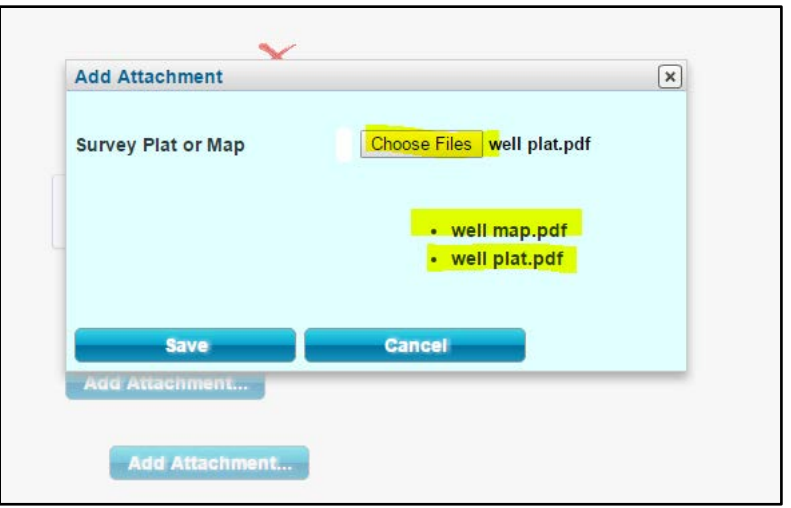

### <span id="page-5-0"></span>**(BLM and Operator) AFMSS-358**

A warning message of 15 minutes of inactivity will appear at the top of the screen highlighted in Bronco Orange color. The message disappears when the user clicks in the designated area within the warning message before the countdown timer reaches zero. When the countdown timer reaches zero the system saves data and logs the user out of the system.

### <span id="page-5-1"></span>**(BLM and Operator)-AFMSS-515**

When entering a Federal Agreement number, the system will generate a green check mark to verify the Agreement number is valid. Application: Section 1 in the APD and Section 1 in the NOS.

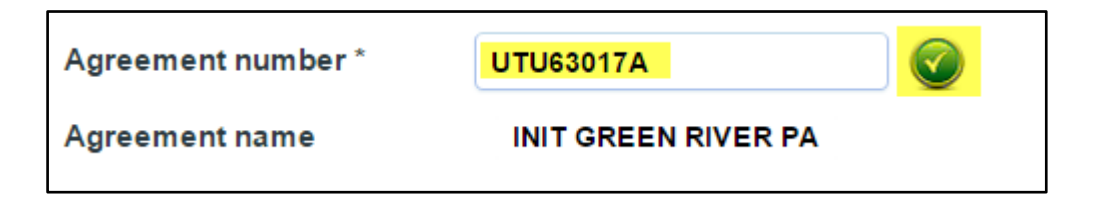

Additionally, the system will give a warning message if an invalid Federal Agreement number has been entered.

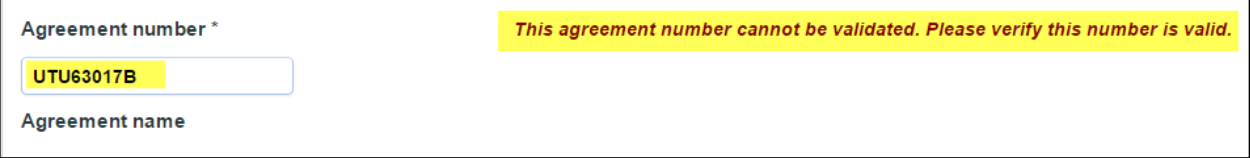

### <span id="page-6-0"></span>**(BLM and Operator)-AFMSS-554**

If an attachment is added, the system will include the date indicating when the attachment was uploaded.

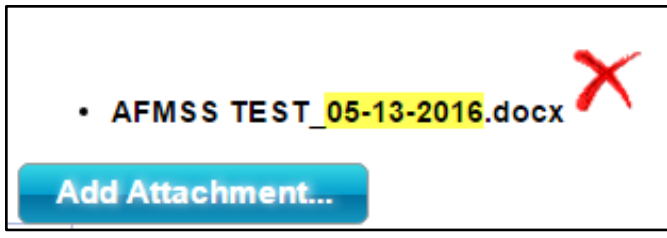

## <span id="page-6-1"></span>**(BLM and Operator)-AFMSS-590**

When hovering over a hyperlink in the header, the mouse icon changes from an arrow to a hand pointer.

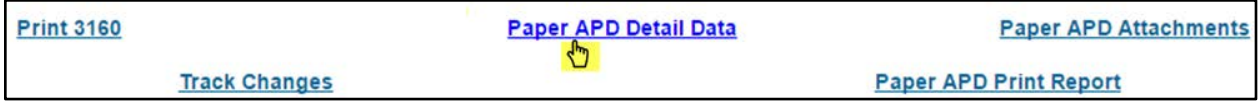

# <span id="page-6-3"></span><span id="page-6-2"></span>**Enhancements: Operator Focused**

## **(Operator) AFMSS-003**

On Electronic APD in the Drilling Plan section 2, the Pressure Rating (PSI) value no longer has a leading "0" - the value format is now 2M, 3M, 5M, 10M, or 15M.

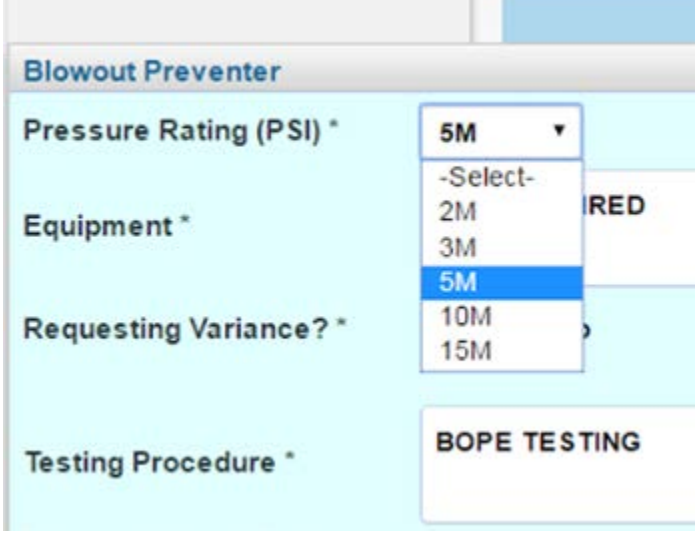

**Contract Contract** 

### <span id="page-7-0"></span>**(Operator) AFMSS-022**

Electronic APD SUPO Section 7 Methods for Handling Waste, Waste Generation Table allows selections for Waste disposal frequency from a pull down menu: daily, weekly, monthly, annually, and one time only.

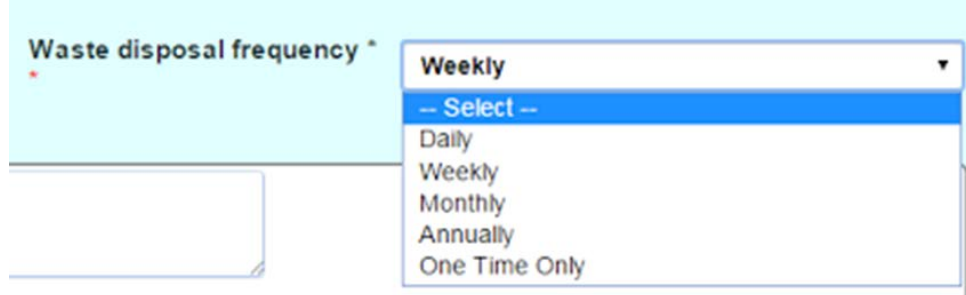

### <span id="page-7-1"></span>**(Operator) AFMSS-044**

Location Type Meanings on Well Location Table: Hover the mouse pointer over the tool tip icon on left side column next to SHL, BHL, KOP, PPP, EXIT for meanings.

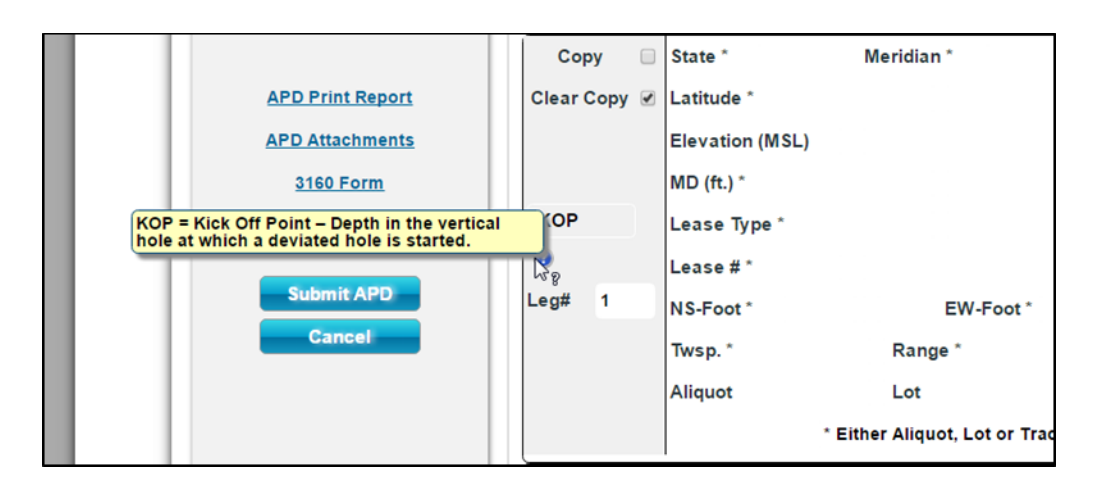

#### <span id="page-7-2"></span>**(Operator) AFMSS-285**

On Electronic APD, Section 2 of Application when selecting the NONE option on Under the question, "Is the proposed well in an area containing other mineral resources?" a warning message is presented stating that "No other mineral resources can be checked if NONE is selected." NO other resources can be selected when NONE is selected.

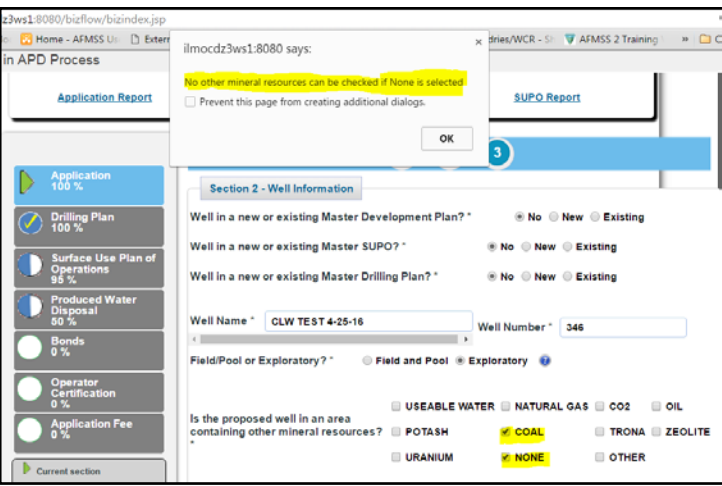

# <span id="page-8-0"></span>**(Operator) AFMSS-346**

For Electronic APD On the Produced Water Disposal screens 2-6, there is now an "other" option with a text box under each section for the PWD Surface Owner Description .

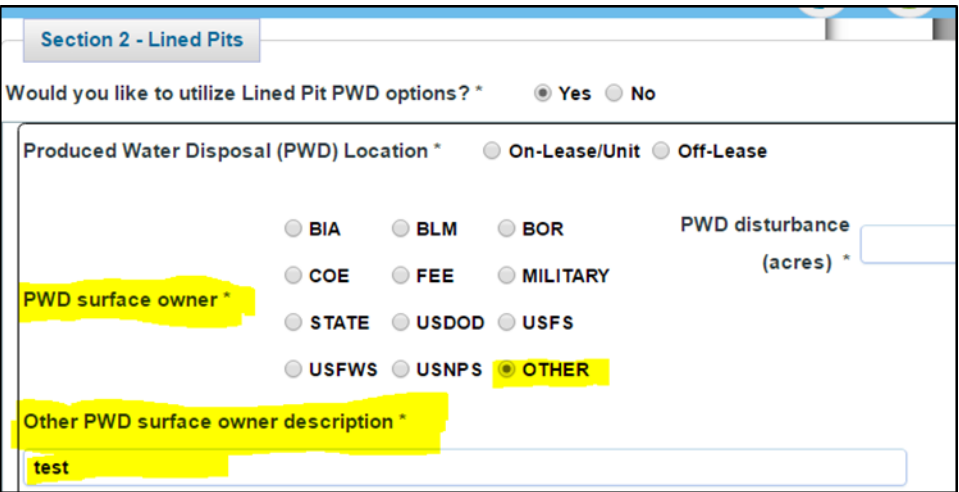

# <span id="page-8-1"></span>**(Operator) AFMSS-355**

In the Drilling Plan Section 5, the Mud Table identifies the top depth and bottom depth to include "TVD."

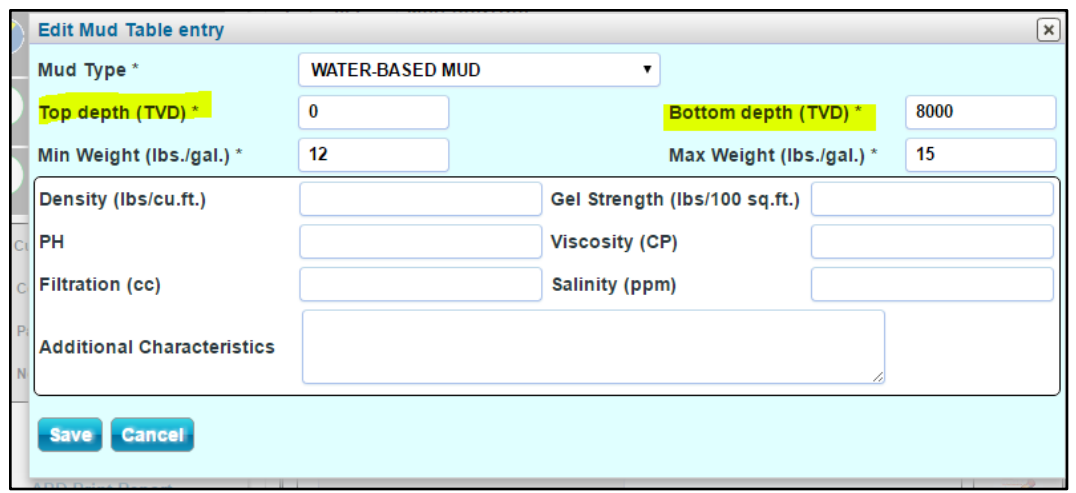

## <span id="page-9-0"></span>**(Operator) AFMSS-356**

In the SUPO Section 5, the Water Source Table allows "Other" to be selected under the Source Land Ownership section opening a text box allowing the operator to enter text describing the land ownership.

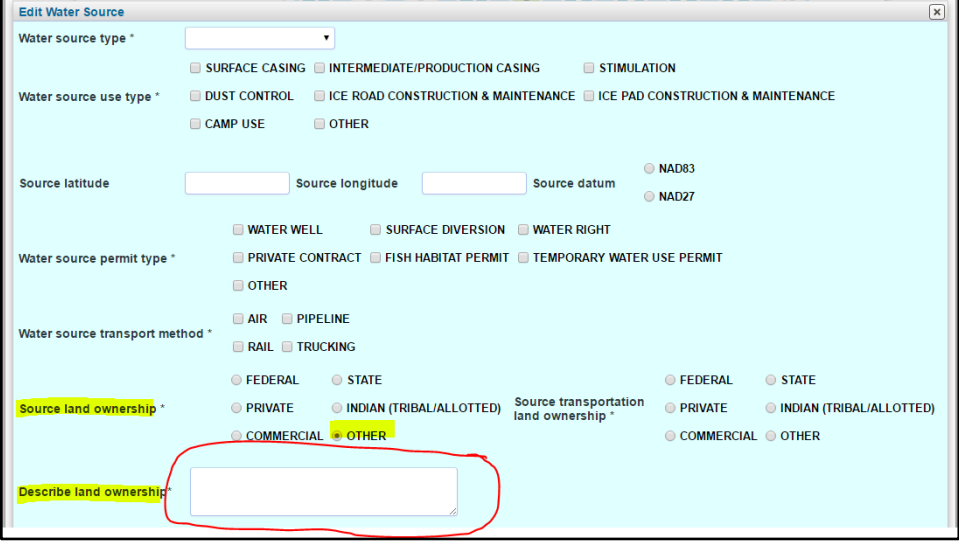

## <span id="page-9-1"></span>**(Operator) AFMSS-427**

A new notification to the operator to let them know that they have one last chance to make changes.

# The Bureau of Land Management

Notification of Submit Changes Task

- Operator Name: ALBERTA GAS CO
- Well Name: CORA TEST 618
- Well Number: 112478
- APD #: 10400012984

The BLM is about ready to approve Well Name: CORA TEST 618, Well Number: 112478. You have one last chance to make any final changes to this application. You have received a task in your "My APD Worklist". If you do not have any changes, please log-in to AFMSS 2 and select the task called "Submit Changes". Then choose "Submit APD" your final application. If you do have changes, please contact the BLM Office you are working with and make the necessary changes on your application.

This notification is automatically generated. Please do not reply to this message as this account is not monitored.

#### <span id="page-10-0"></span>**(Operator)-AFMSS-428**

Once an NOS has been archived, various reports are available for the operator to view and print that include: Print NOS Form in PDF, NOS Print Report, and Print Attachments.

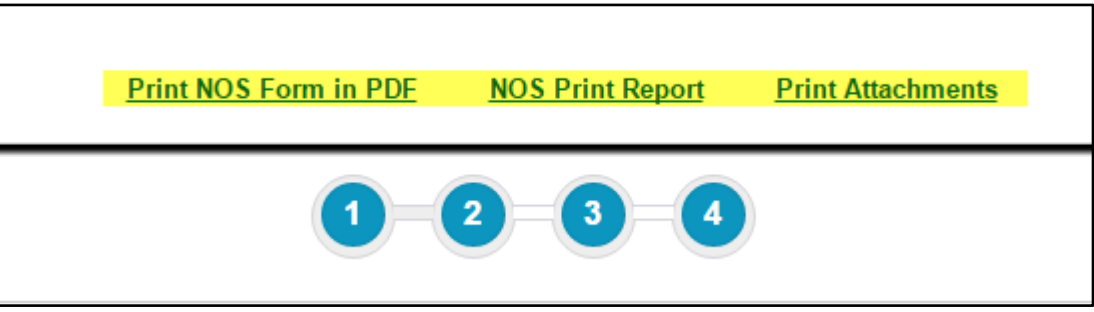

Once an APD has been archived, various reports are available to the operator for viewing and printing that include: APD Print Report, APD Attachments, 3160 Form, 10-Day Letter, 30-Day Letter, and COA attachments and comments.

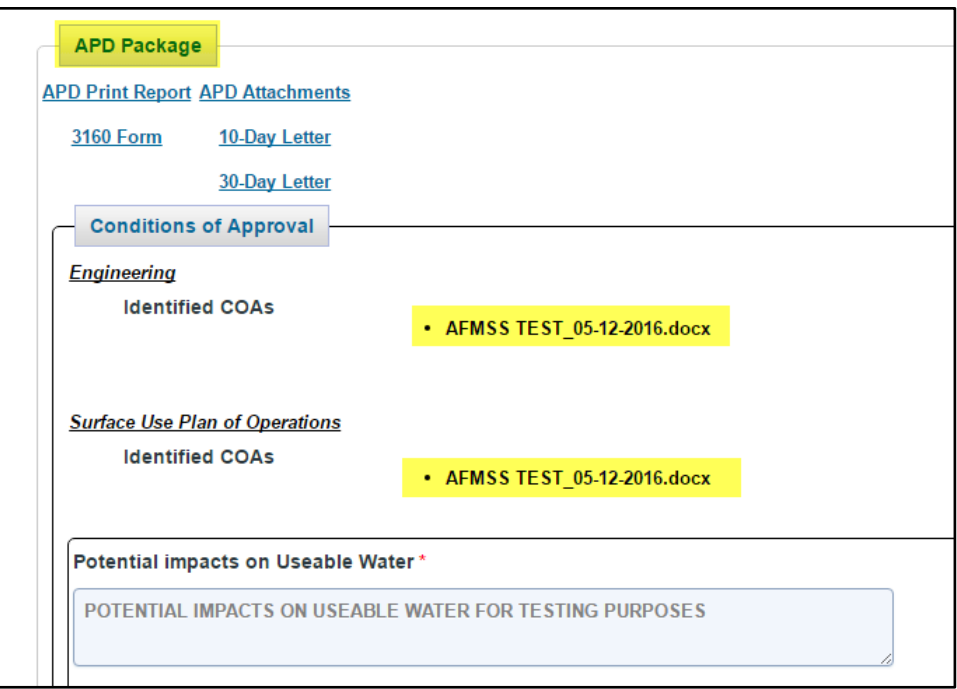

# <span id="page-11-0"></span>**(Operator)-AFMSS-475**

Duplicate Field Office and Operator names have been removed from the dropdown located on the Preliminary Screen.

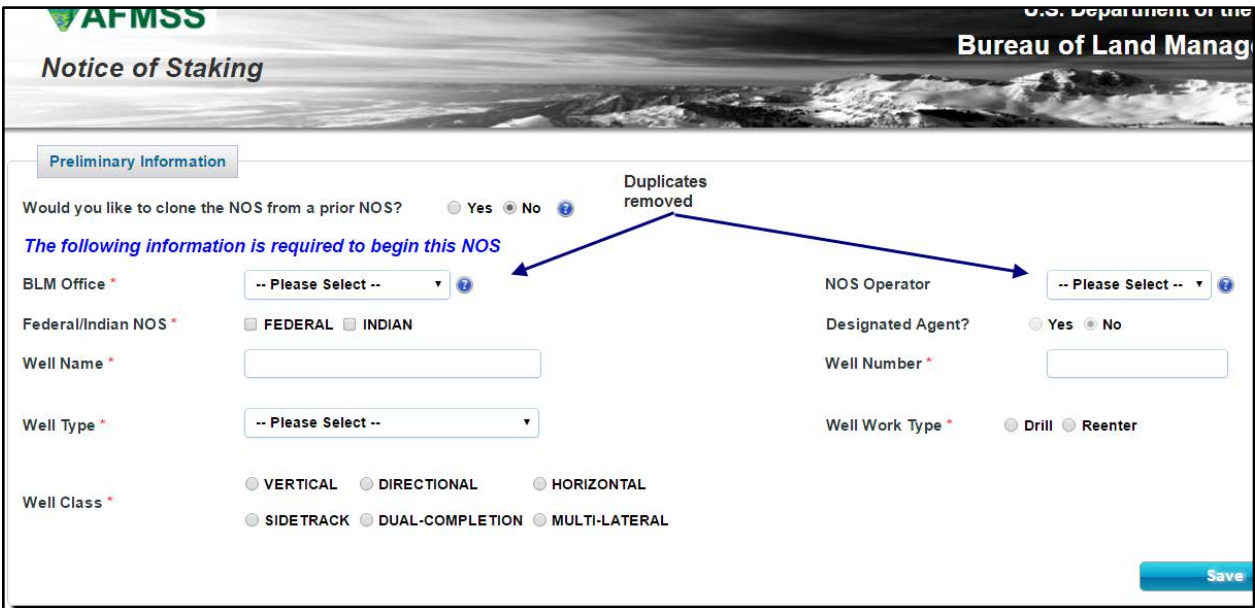

## <span id="page-12-0"></span>**(Operator) AFMSS-357 (see 356)**

 In the SUPO Section 5, the Water Source Table allows "Other" to be selected under the Source Land Ownership section opening a text box allowing the operator to enter text describing the land ownership.

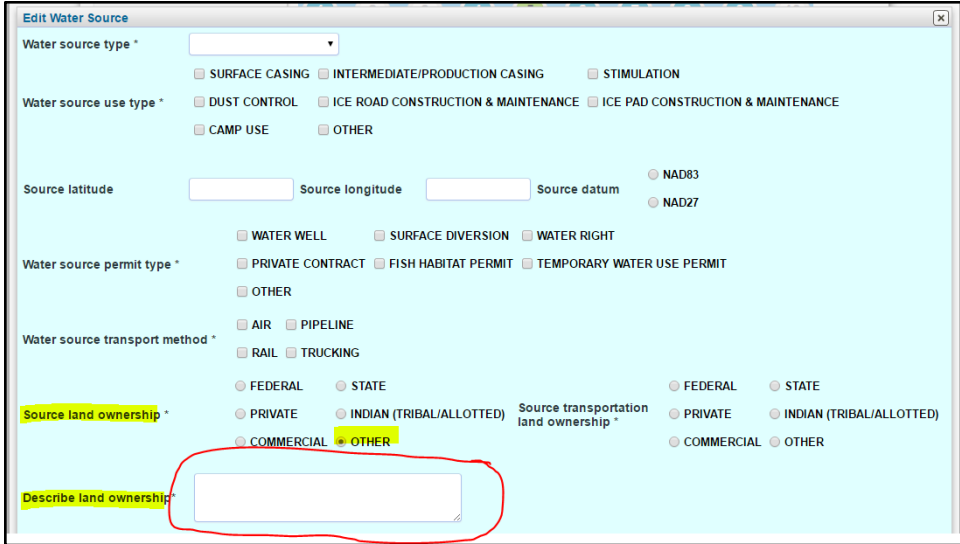

## <span id="page-12-1"></span>**(Operator)-AFMSS-552**

In Application: Section 2, if N/A is entered into a field in and the Validation Button is clicked, the system will indicate that an invalid value has been entered.

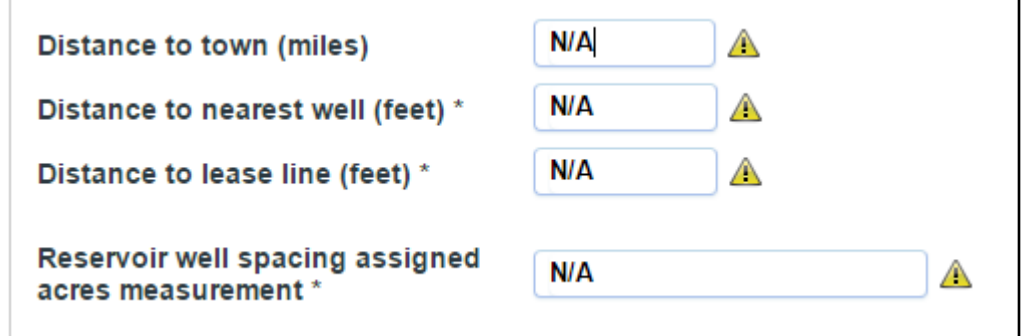

# <span id="page-12-3"></span><span id="page-12-2"></span>**Enhancements: BLM Focused**

#### **(BLM) AFMSS-050**

Changes to the task called Record NEPA Documentation:

- 1. The Question "Will a  $3^{rd}$  Party be preparing the NEPA Document" is removed
- 2. The Yes/No radio buttons associated with item #1 (above) are removed

3. When OTHER is selected from the BLM Document Preparer pull down menu, an editable text box appears under: Other NEPA document preparer

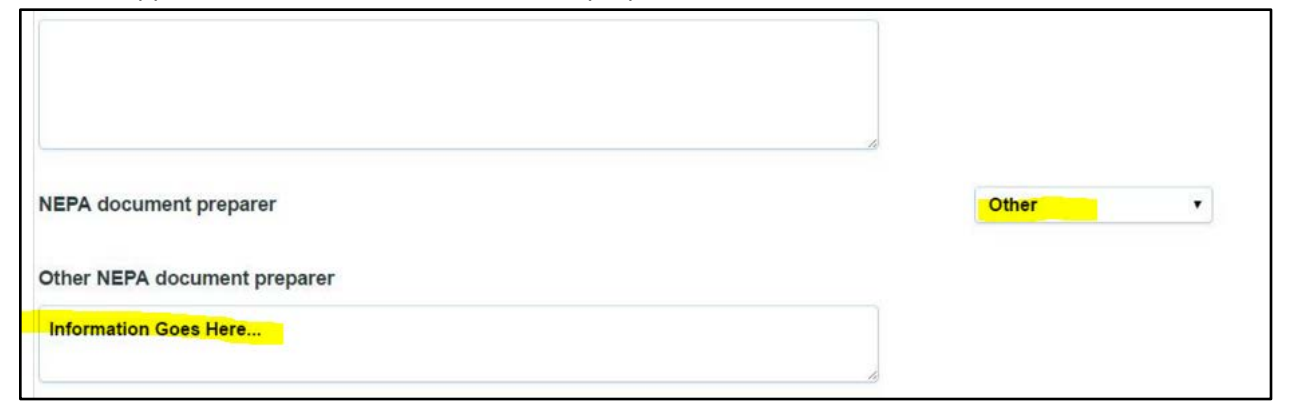

#### <span id="page-13-0"></span>**(BLM) AFMSS-278**

On Paper and Electronic APDs, the POC name, title, phone, and email will be printed on the POC section of the 3160-3 form at the Final Decision of the APD. Example below is of a 3160 form created for apaper APD.

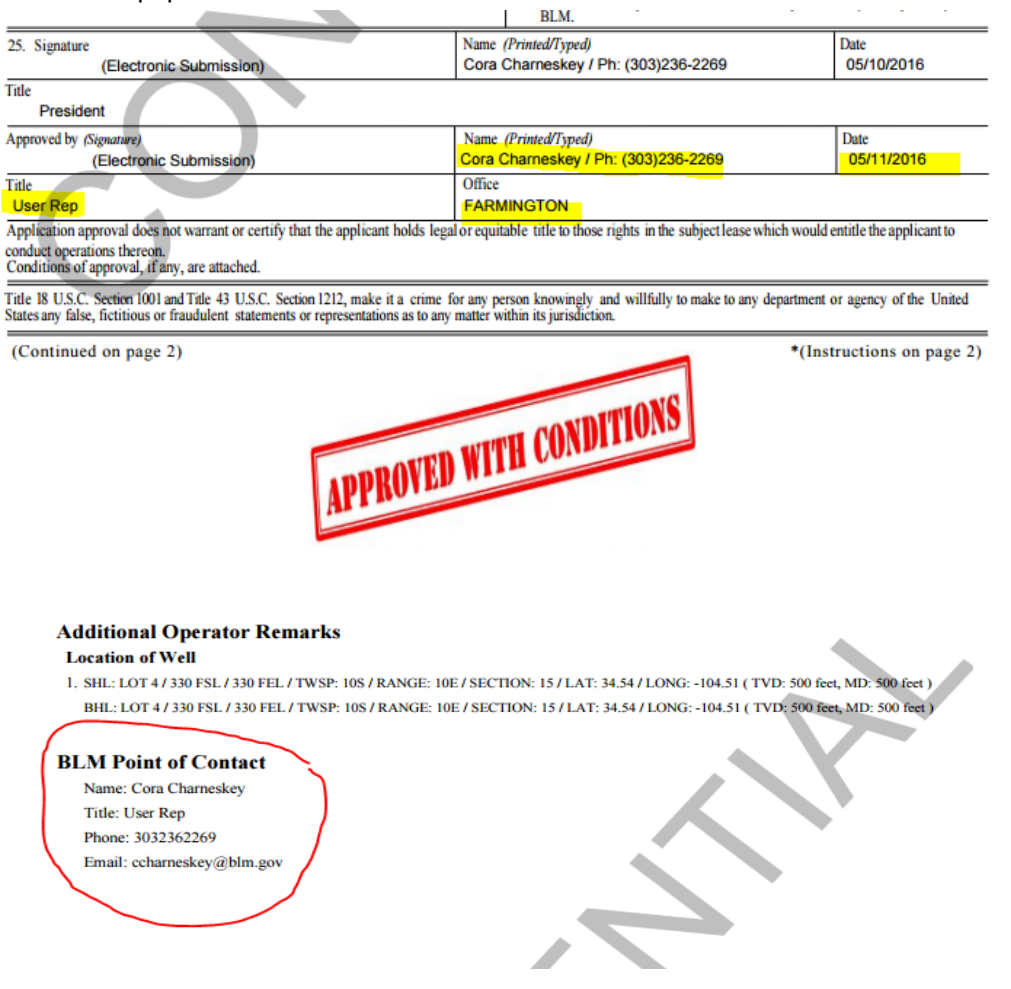

<span id="page-14-0"></span>On Paper NOS and APD the "Acceptance Letter printed and sent to Operator" reference is removed, and the check box is removed as well.

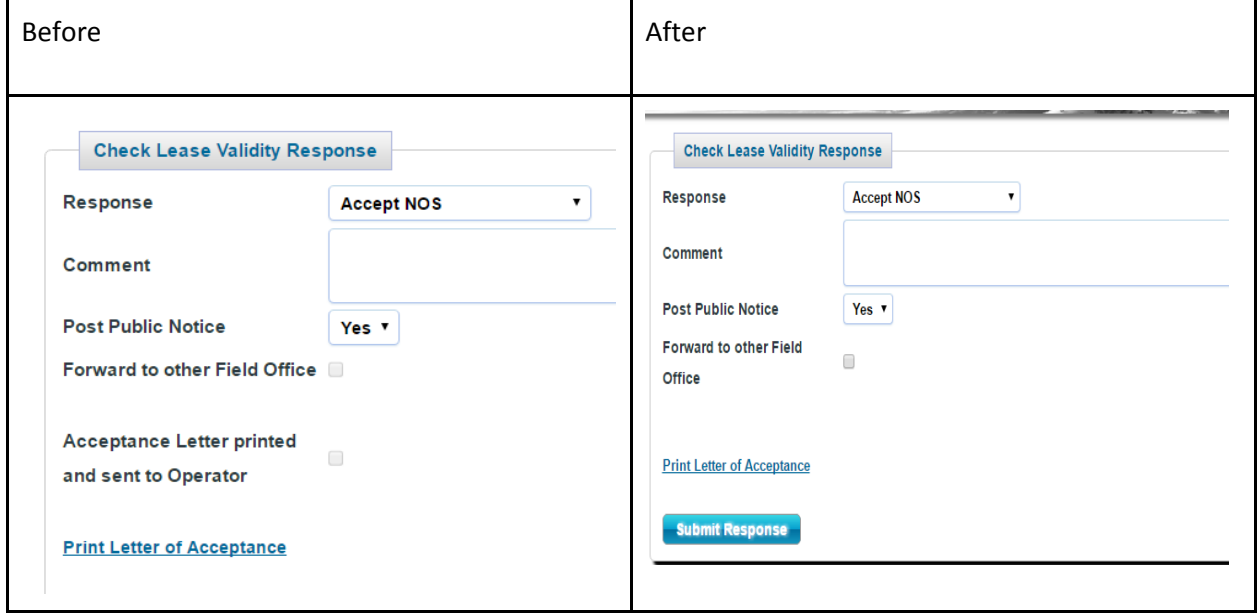

### <span id="page-14-1"></span>**(BLM) AFMSS-294**

Removed the NONE option on Adjudication Review screen for "Potential Mineral Resources Conflicts" questions. If you answer "Yes" then NONE would not apply.

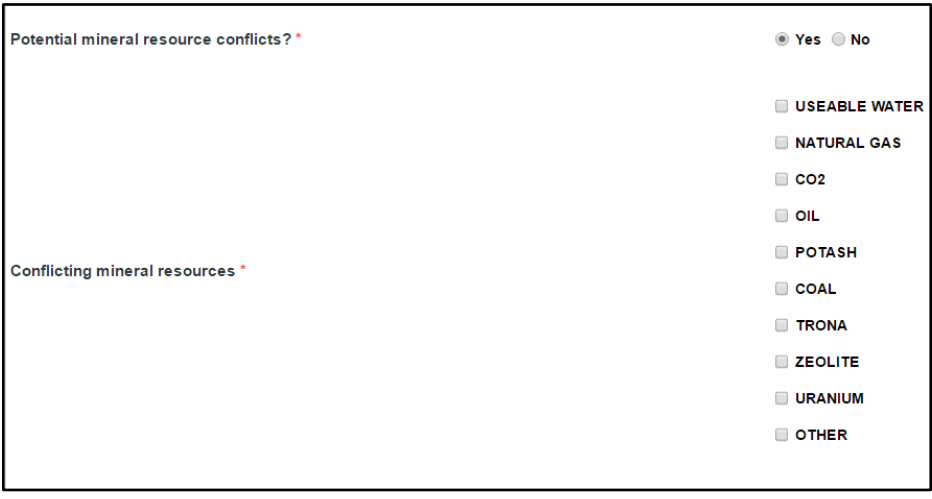

#### <span id="page-14-2"></span>**(BLM) AFMSS-299**

Email functionality performs correctly for Electronic APD Rejection Email; Electronic APD Return to Operator-Missing Components; Electronic APD Acceptance Notification; Electronic APD 10 day letter notification; Electronic APD Onsite Review Results; Paper APD Rejection Email; Paper APD Return to Operator; Paper APD Acceptance Notification; Paper APD 10 day letter notification; Paper APD Onsite Review Results; Electronic NOS Conformance Issues; Electronic NOS Onsite Results; Paper NOS Conformance Issues; Paper NOS Review Completion Letter

#### <span id="page-15-0"></span>**(BLM) AFMSS-302**

On the Paper NOS, Tab 4, the Formation drop down menu is in alphabetical order. When formations are added with the formation depths, the table will display the formations from shallowest to the deepest in ascending order. Please note the formations will no longer be in alphabetical order. They will be displayed in depth order.

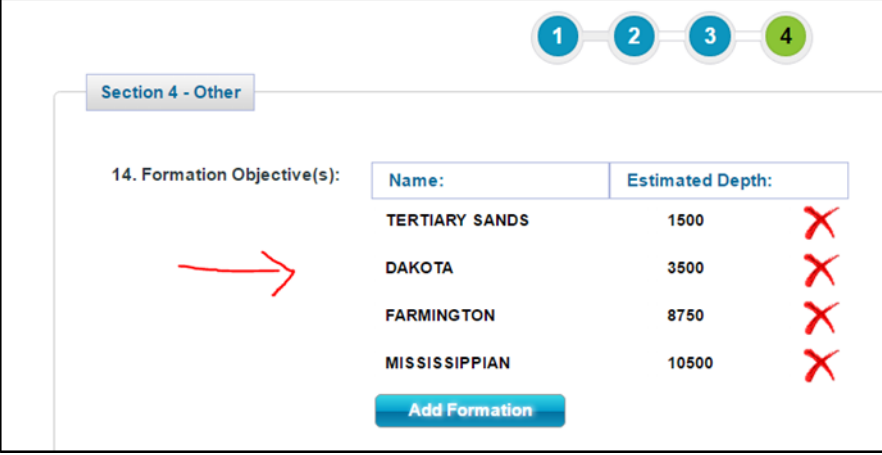

#### <span id="page-15-1"></span>**(BLM) AFMSS-312**

After completing the Conformance Review/ Schedule Onsite task and the print letter task, the letters indicate that the onsite inspection is not required or that the onsite inspection date is scheduled for <mm/dd/yyyy>.

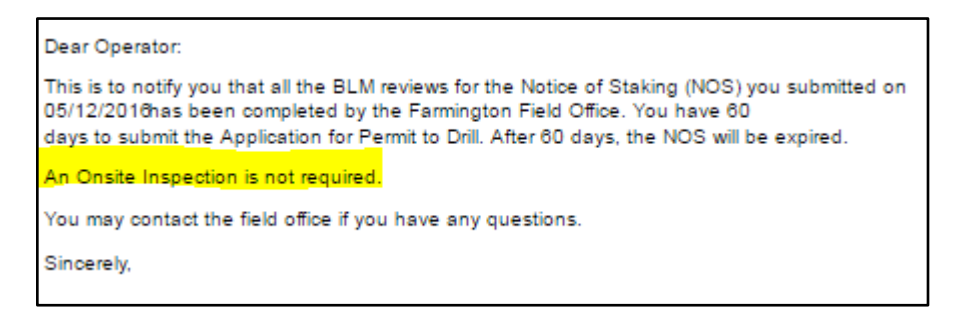

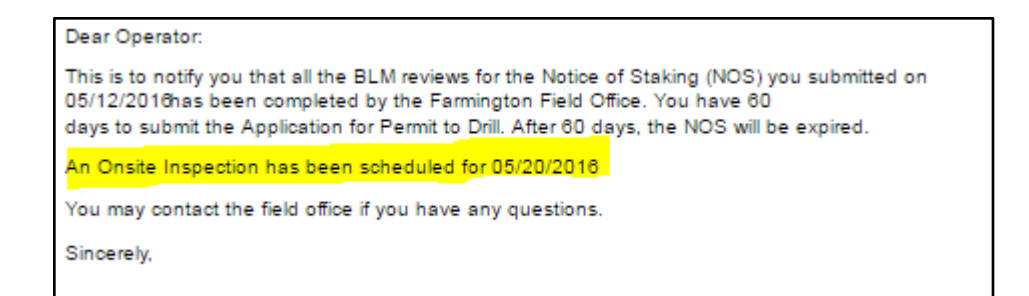

<span id="page-16-0"></span>Alphabetization of list of Analysts when completing "Assign Analyst" task.

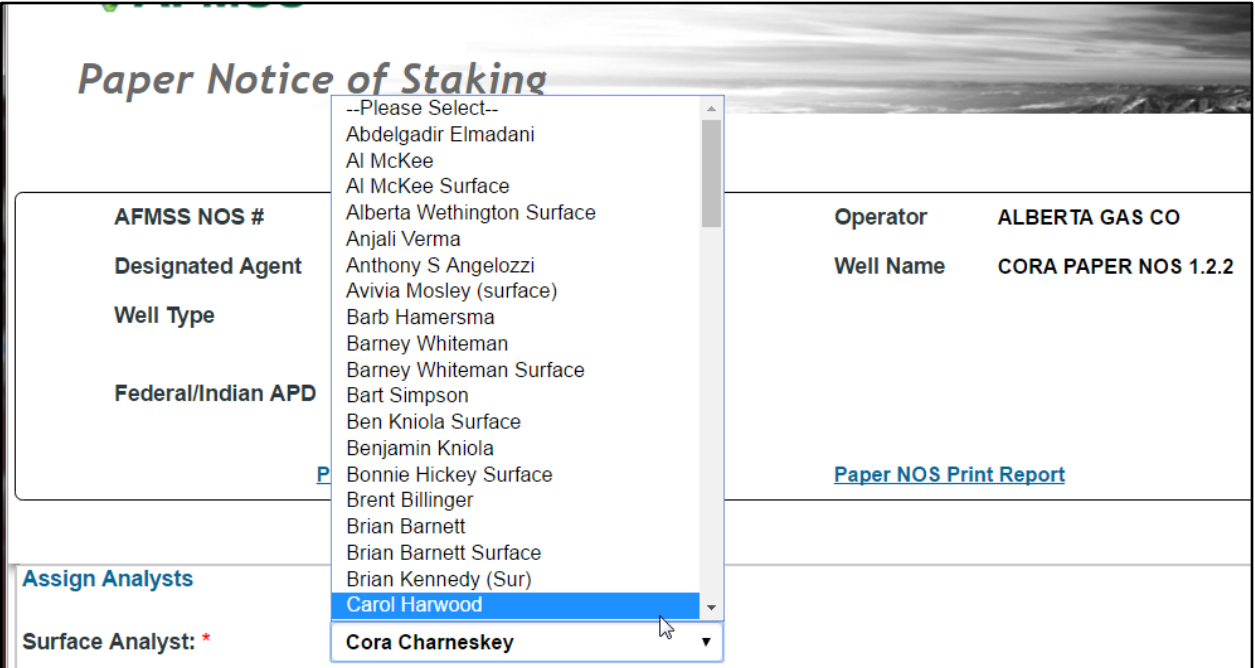

#### <span id="page-16-1"></span>**(BLM) AFMSS-367**

On the NEPA Decision question for the Authorized Officer - a drop down menu will provide the option to APPROVE or DENY

A letter to the operator is generated identifying additional deficiencies after the post deficiency

<span id="page-17-0"></span>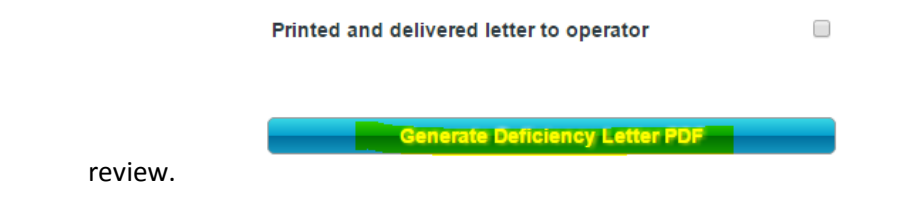

#### <span id="page-17-1"></span>**(BLM)-AFMSS-393**

N/A radio button has been added for selection to the question: "Does it provide feet and direction from the nearest two adjacent section lines?" in the Adjudication Review task.

Does it provide feet and direction from the nearest two adjacent section lines? \* ⊙ Yes ⊙ No <mark>O N/A</mark>

#### <span id="page-17-2"></span>**(BLM)-AFMSS-394**

The 10-day letter will display the Well Name first and then the Well Number. Similar to how it appears in the worklist.

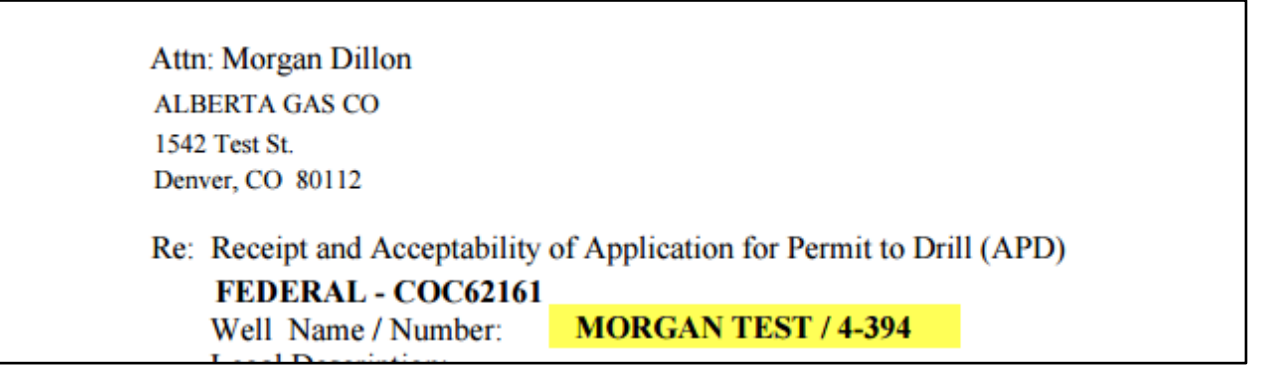

<span id="page-18-0"></span>When the AO denies the APD a text box appears for the user to enter the reason why the APD is being denied. DENIED is printed across the bottom of the FORM 3160-3.

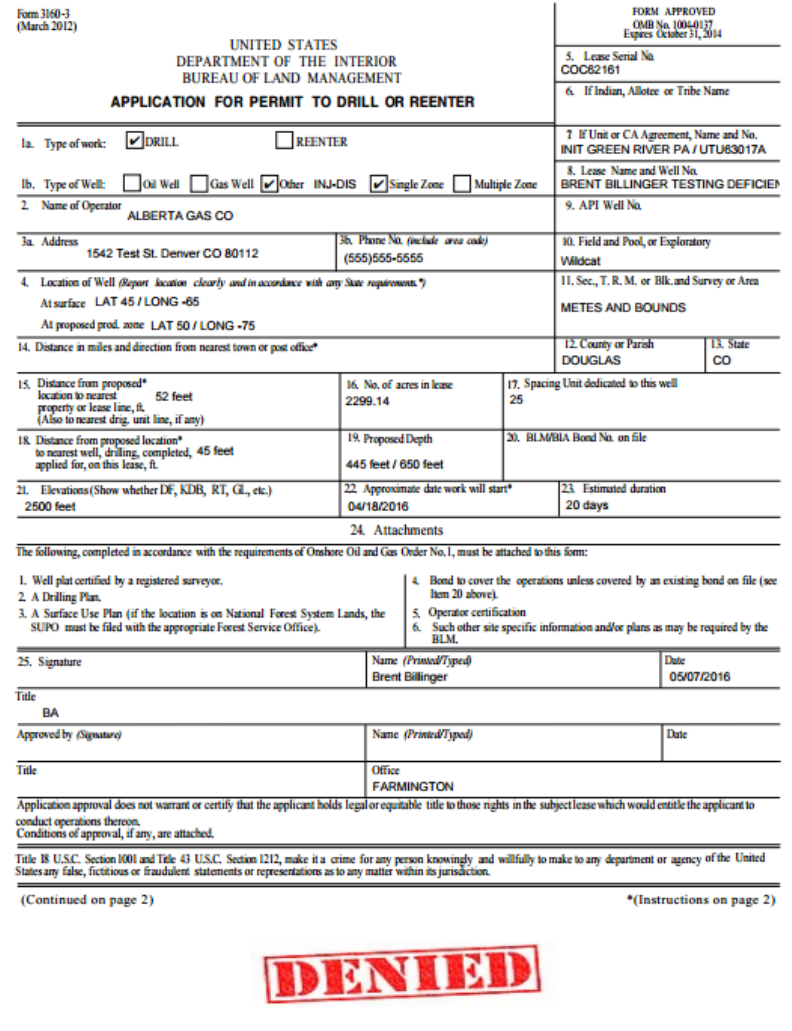

## <span id="page-18-1"></span>**(BLM)AFMSS-411**

In the Prepare Decision Package task for the Paper APD, the system will generate a letter "Notice of Decision" to be printed by the Adjudicator and sent to the Operator.

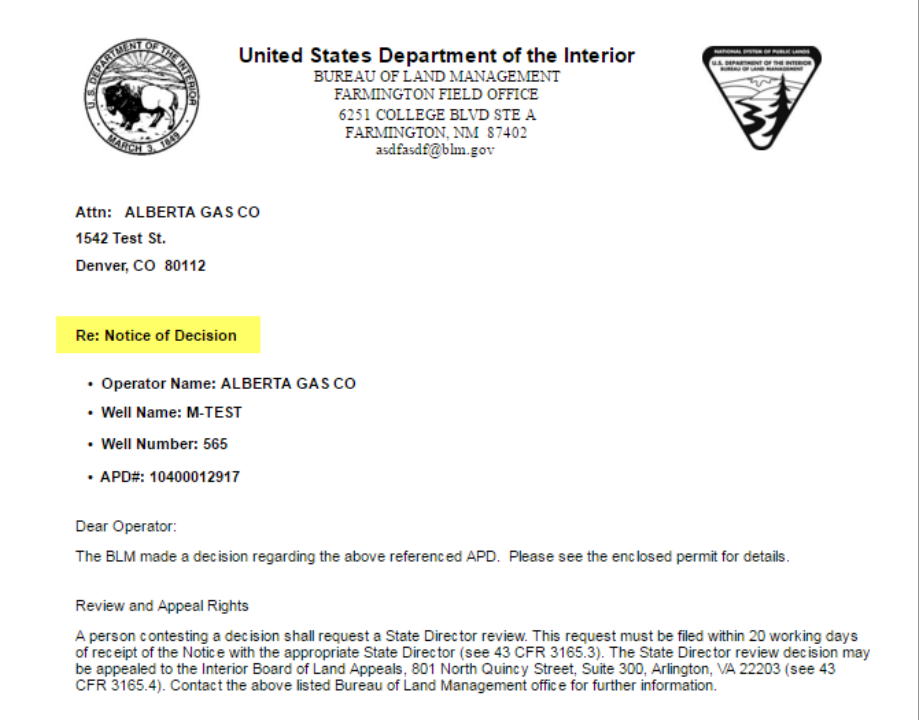

<span id="page-19-0"></span>The system will generate a warning message for the 10-Day Letter stating "You need to save any changes before generating the letter. Do you wish to continue?"

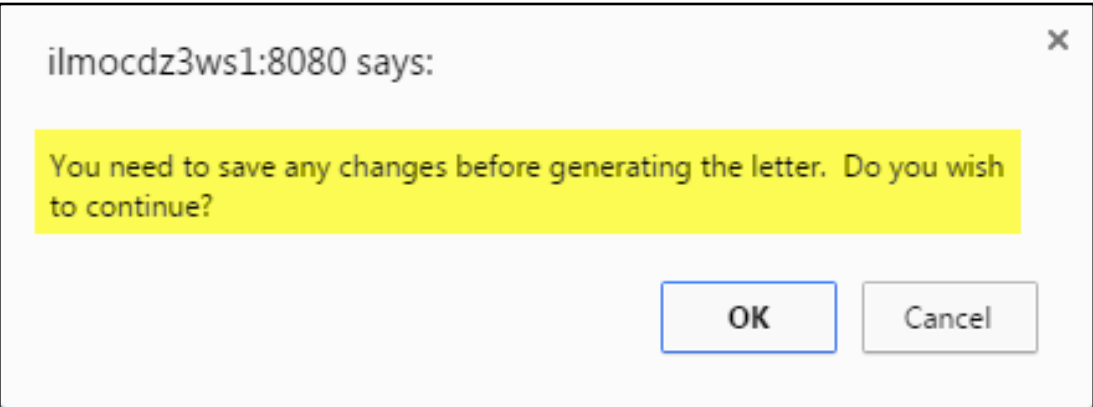

## <span id="page-19-1"></span>**(BLM)-AFMSS-426**

If the Conformance Issues button is selected within the Prepare and Conduct Onsite task, the system will give a warning message stating "You have identified conformance issues. Do you really want to terminate this APD?"

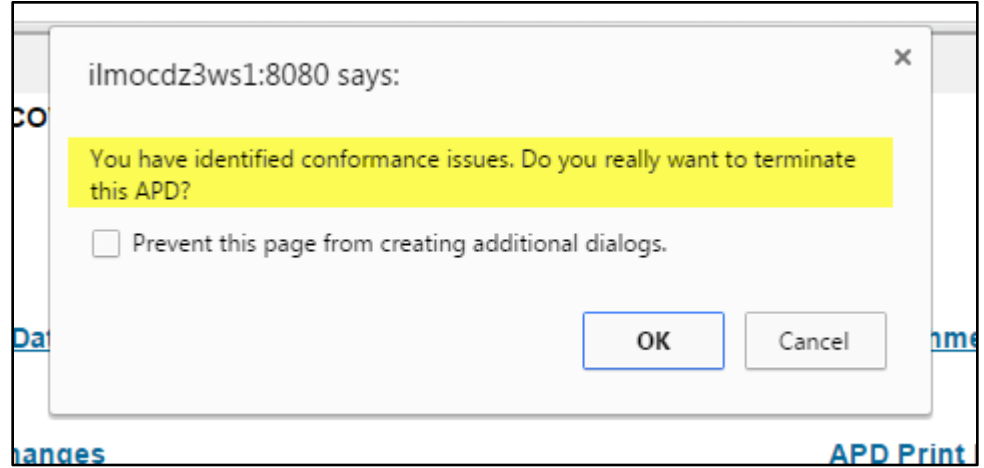

Additionally, an email is sent to the operator with a Notice of Conformance Issues.

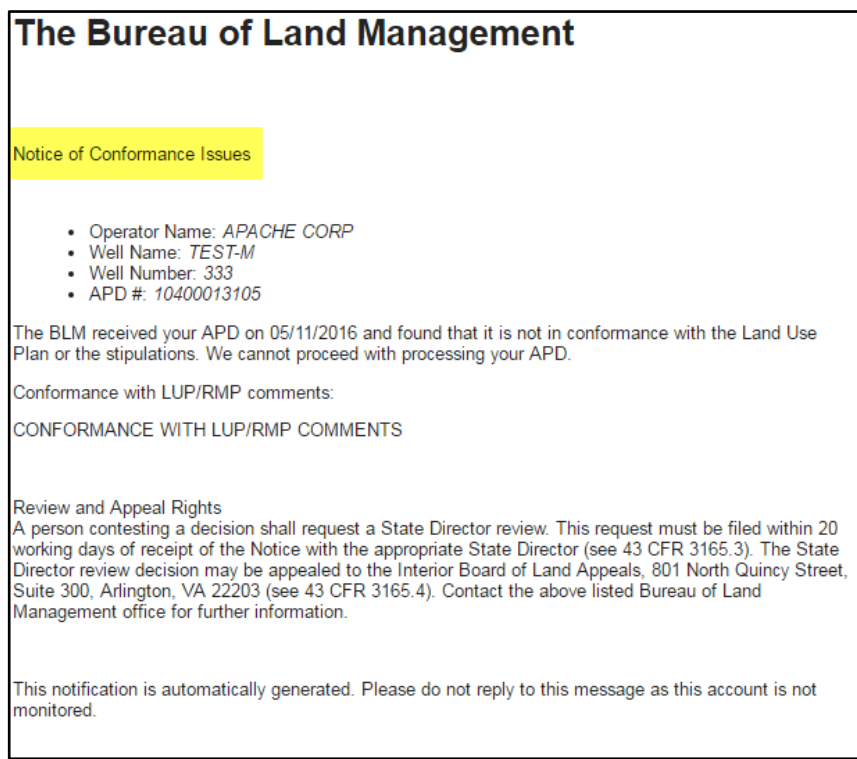

## <span id="page-20-0"></span>**(BLM)-AFMSS-498**

The system allows the Surface Specialist to cancel an Additional Onsite, if Cancel button is selected. The pop-up window will disappear and system will behave as if no data was entered.

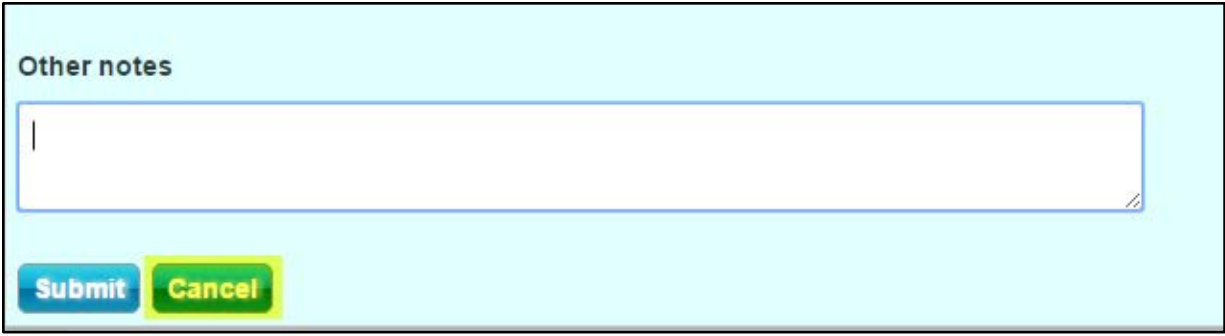

<span id="page-21-0"></span>Letters generated in the system will now display the designated email address for the field office in the header.

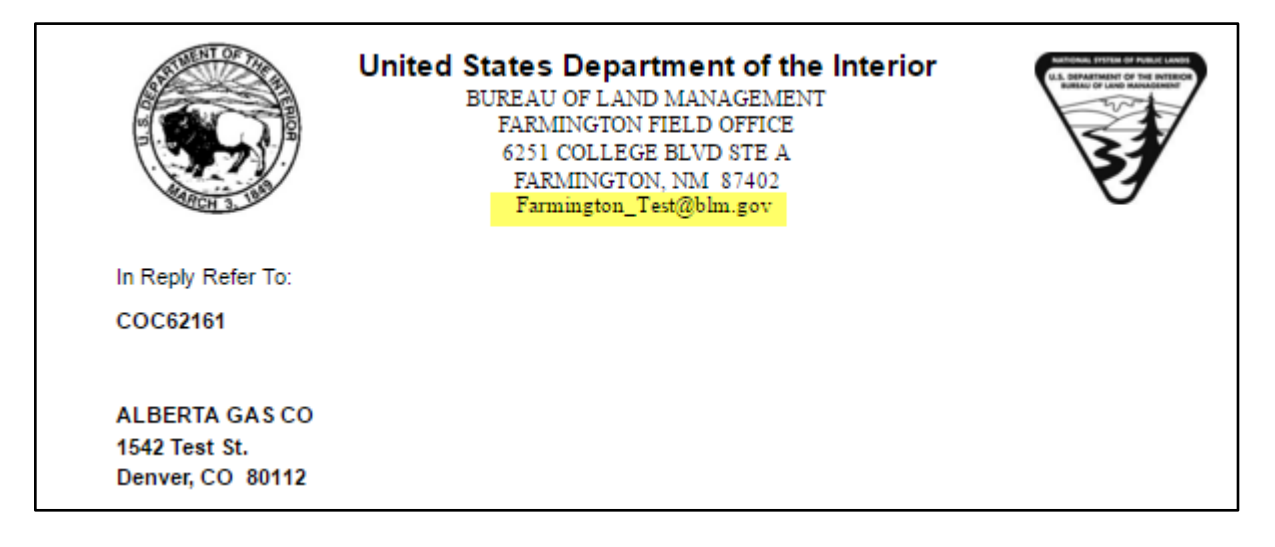

### <span id="page-21-1"></span>**(BLM)-AFMSS-512**

The system allows for long lease numbers without overlapping the Case Type Code in the Lease Validation Section.

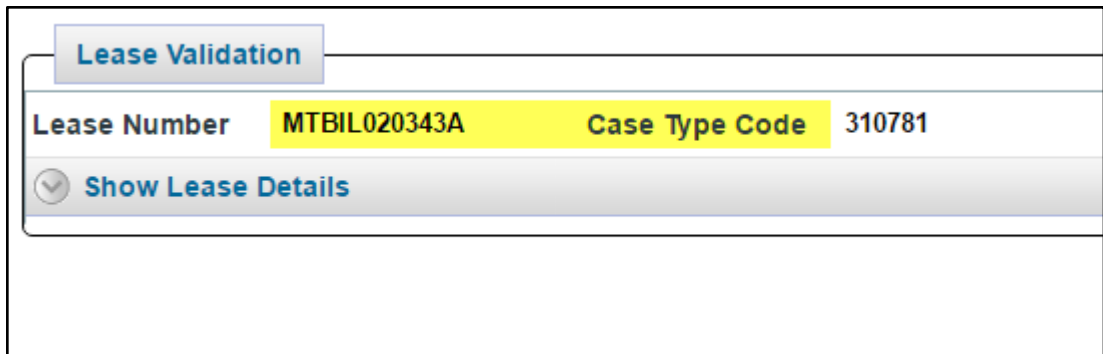

<span id="page-22-0"></span>System allows for an email address to have a longer suffix, such as .energy when setting up users.

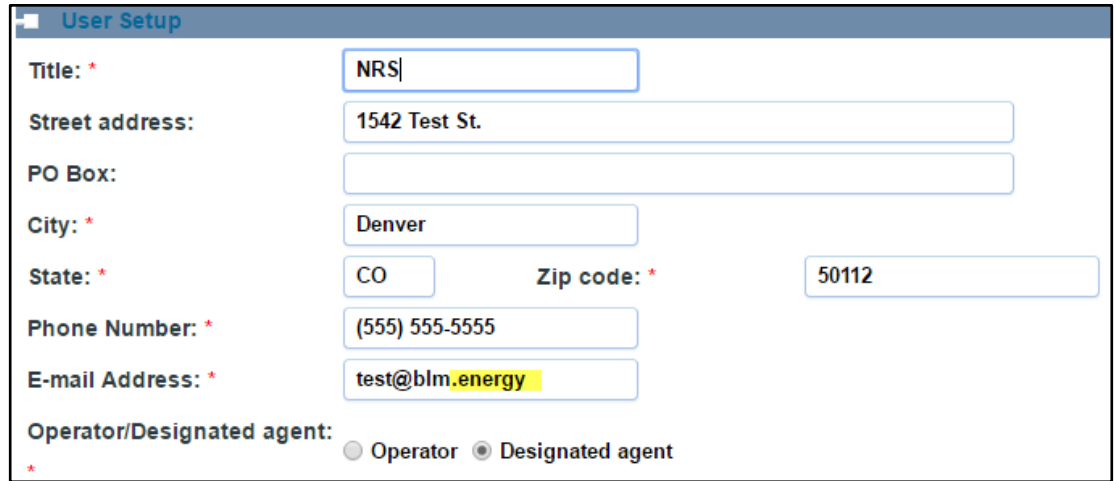

# <span id="page-22-1"></span>**(BLM) AFMSS-517**

System allows for Canadian address when setting up Operators.

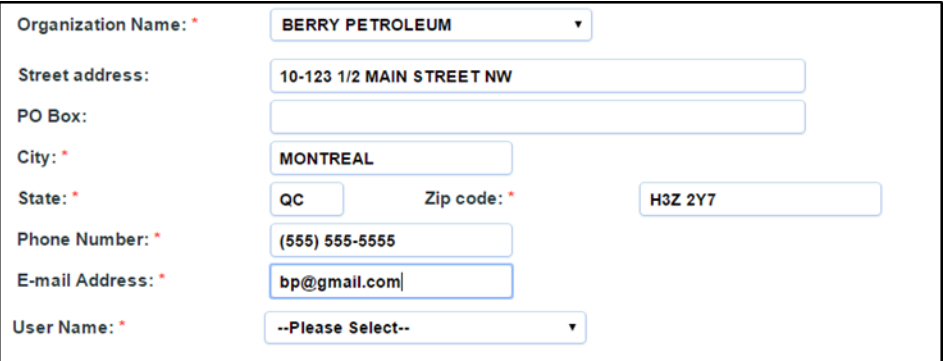

<span id="page-23-0"></span>The documentation for the Surface, Geologic, and Engineering COA Review is accessible and viewable in the Prepare Decision Package task. This includes attachments and comments made.

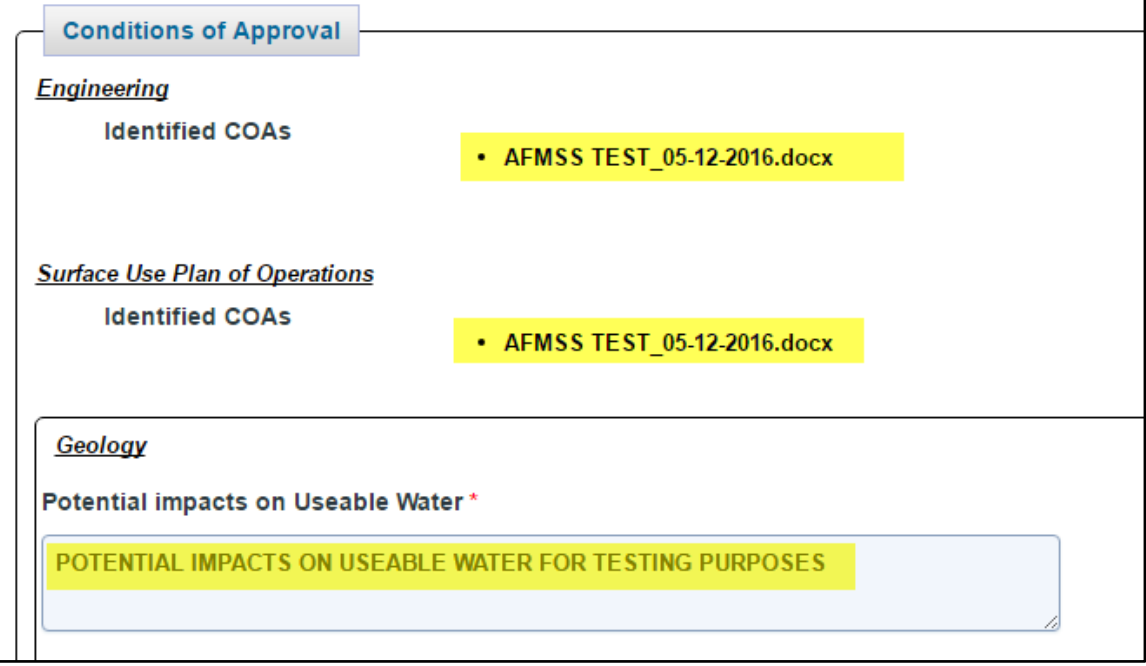

## <span id="page-23-1"></span>**(BLM)-AFMSS-536**

An updated list of Surface Management Agencies has been added within the Record NEPA Documentation task.

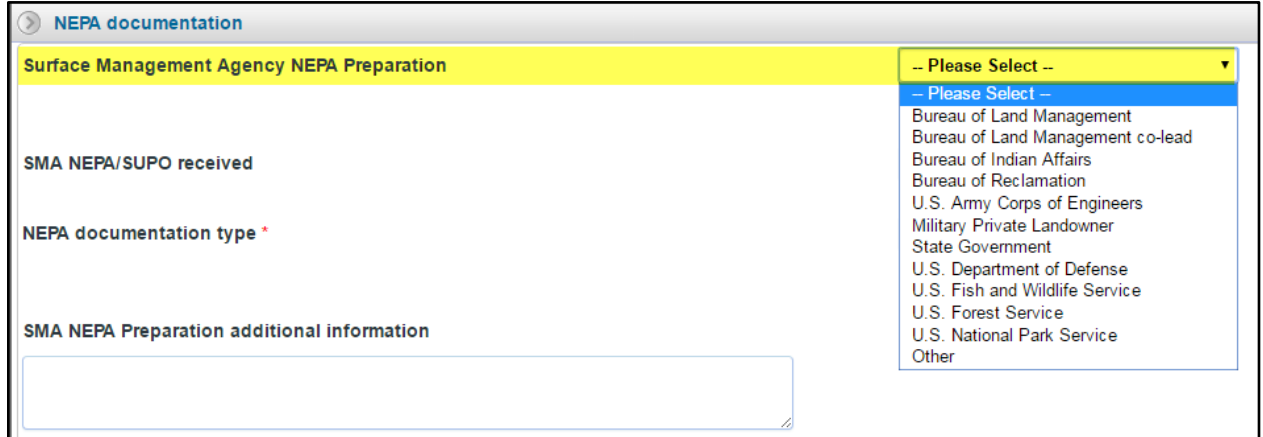

## <span id="page-23-2"></span>**(BLM)-AFMSS 555**

When cloning a paper APD, the Well Name and Number can be changed in Application section 2 and show up correctly in the worklist.

#### APD:10400012899, Old Well Name: CINDY TEST, Old Well Number: 2

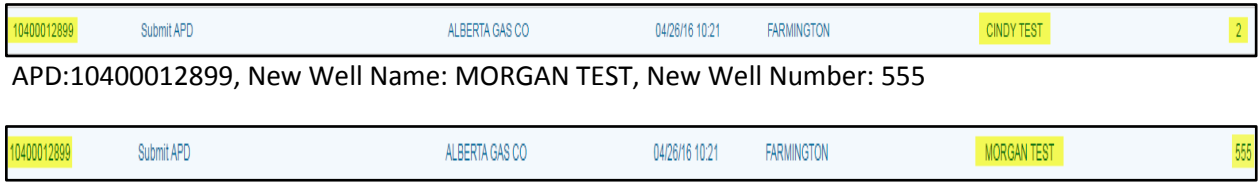

## <span id="page-24-0"></span>**(BLM)-AFMSS-560**

The Adjudicator can select an Application Posted Date that correlates with the correct Application Submitted Date in the Adjudication Review task.

#### Submitted Date:

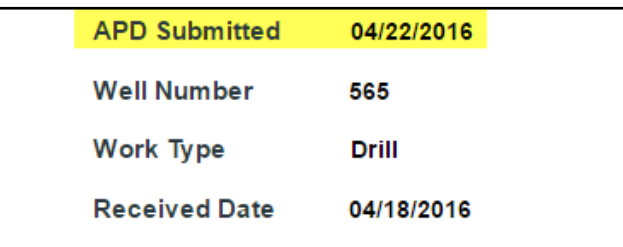

#### Calendar Date Selected:

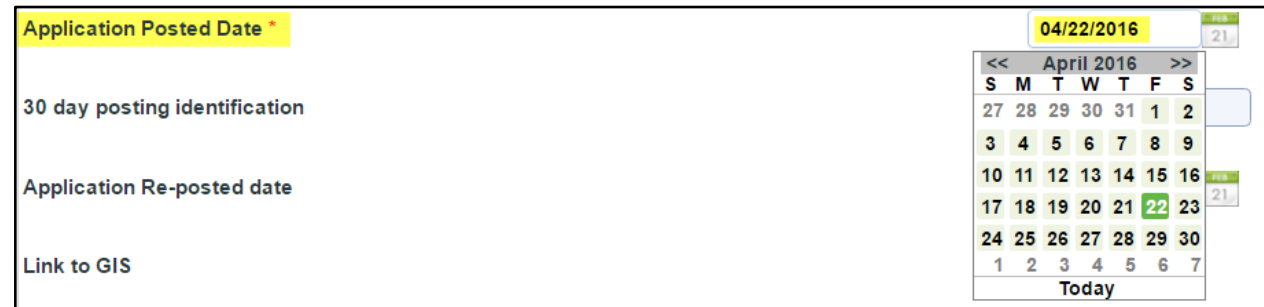

#### <span id="page-24-1"></span>**(BLM)-AFMSS-561**

The Track Changes Report now has a link "Compare to Original Value" and new verbiage of "Field Previous Value" and "Field Changed Value."

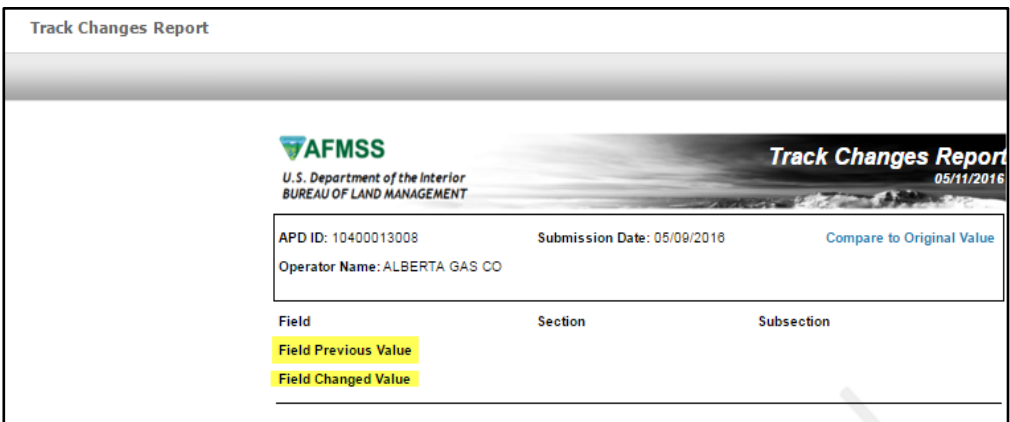

If the "Compare to Original Value" link is clicked, new verbiage appears: "Field Original Value" and "Field Changed Value"

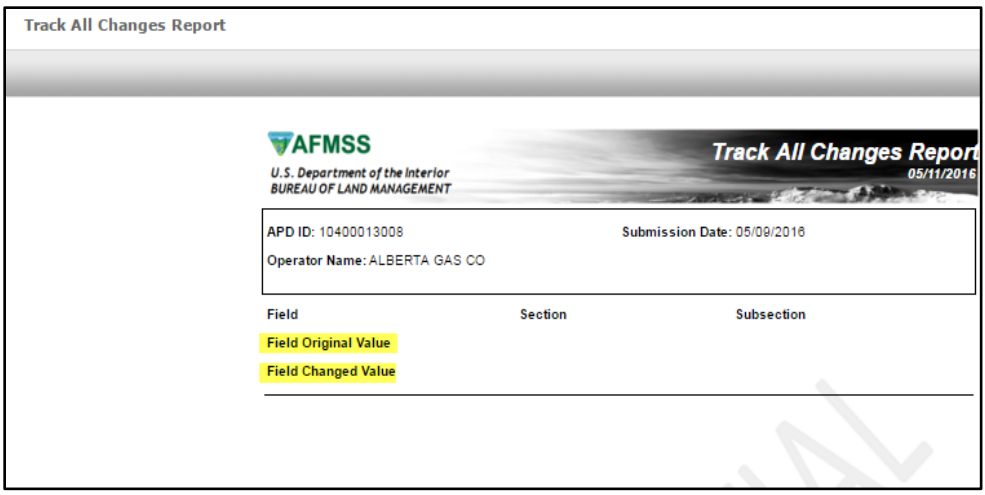

# <span id="page-25-0"></span>**(BLM)-AFMSS-562**

When the Reject button is selected in Review APD, the system will generate a dialog box to give a reason for the rejection.

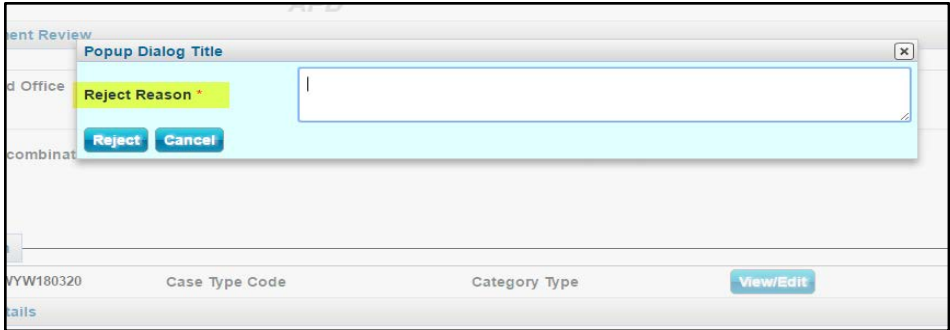

The system will then give a warning message stating "Are you sure you want to reject this APD?"

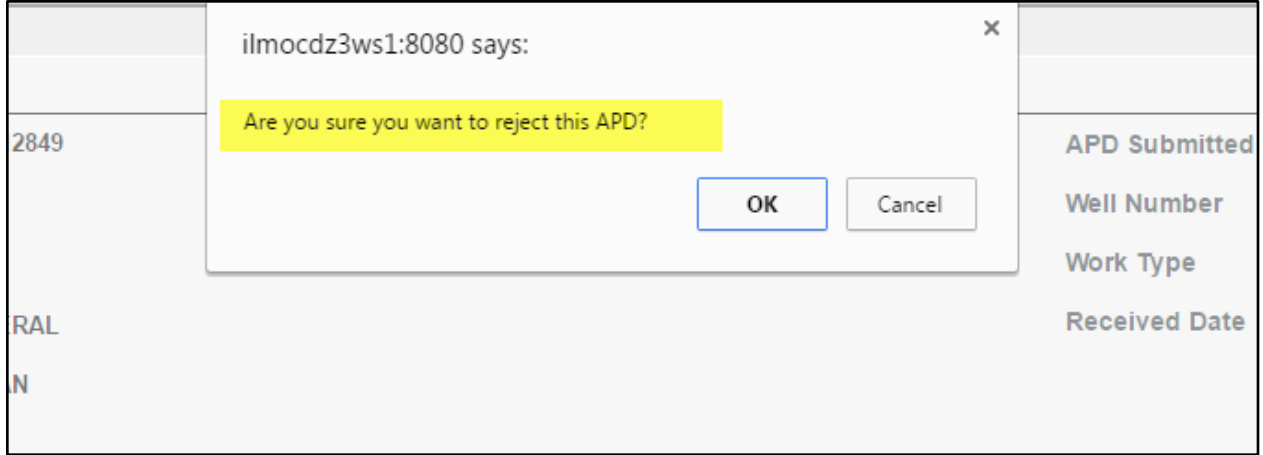

# <span id="page-26-0"></span>**(BLM)-AFMSS-565**

If all questions in the Geologic Review are answered "NO", the system will generate the 10 Day letter to check the correlated check boxes of "Drilling Plan" and "Surface Use Plan of

## Operations".

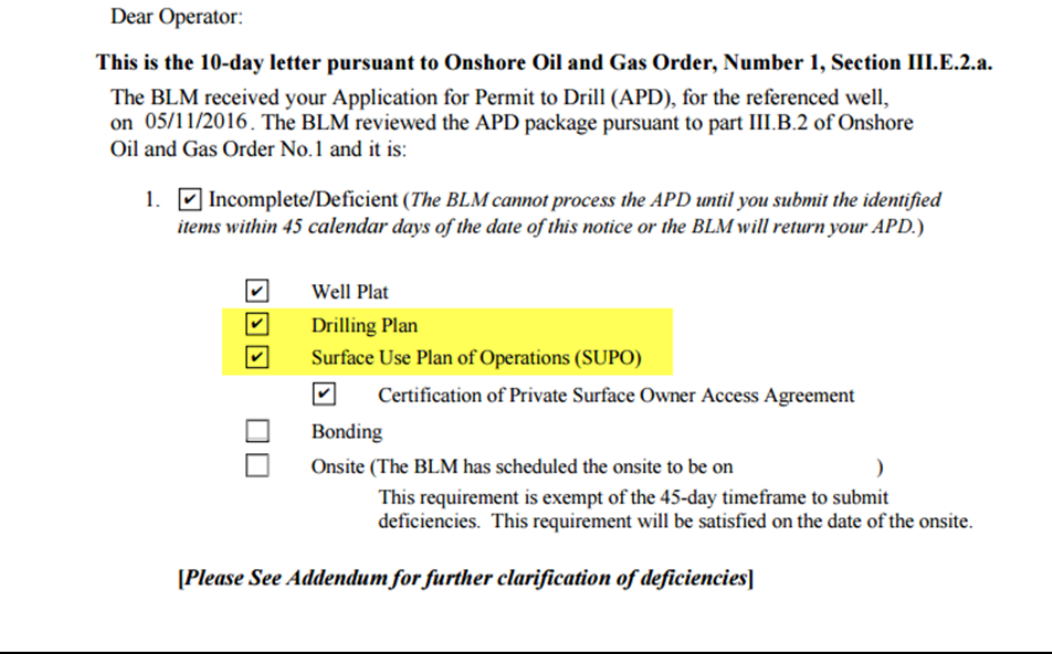

### <span id="page-27-0"></span>**(BLM)-AFMSS-594**

For an electronic or paper NOS, if the Conformance Issues button is selected, the system will give a warning message stating "You have identified conformance issues. Do you really want to terminate this NOS?"

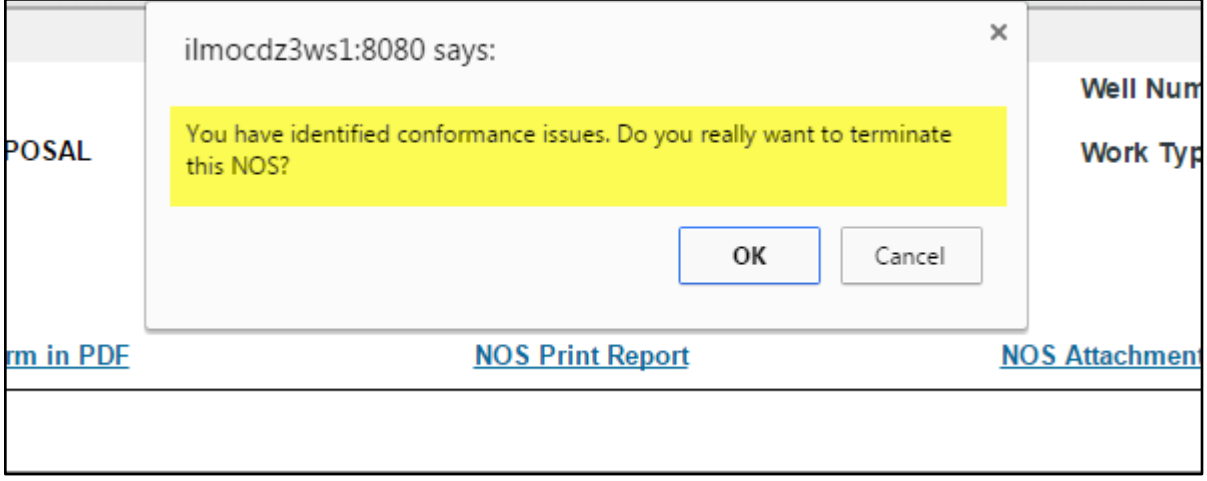

<span id="page-28-0"></span>New functionality allows users to view and monitor the progress of an APD or NOS, and allows the users to print the review that they just finished. Review reports are dynamic and are updated as the reports are completed. It is important to print the report right after completing the review.

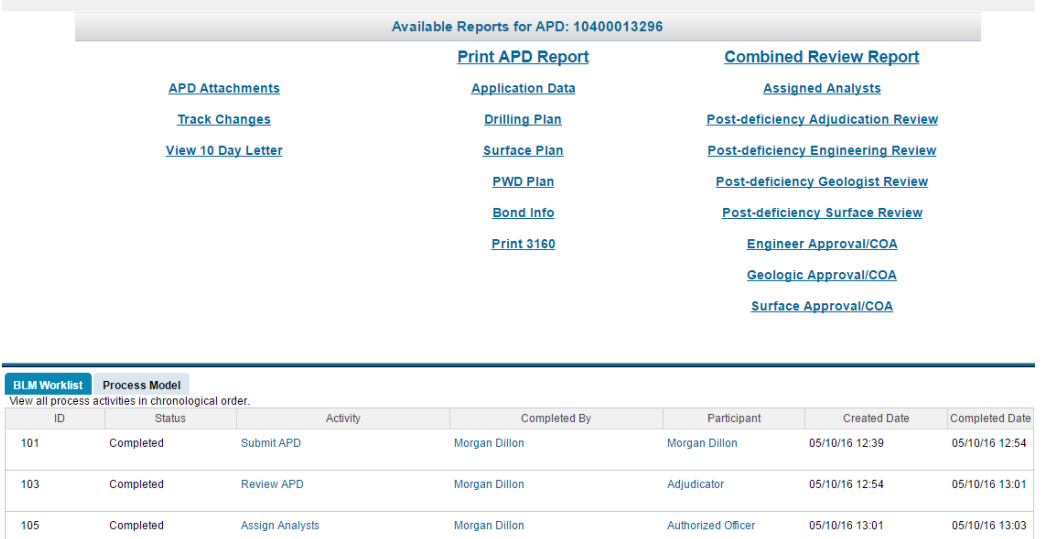

This functionality replaces the Process Instances Details screen to prevent adverse effects from accessing live forms. The ability to forward work from this screen has been removed, although work can be forwarded from the individual's worklist.

#### <span id="page-28-1"></span>**(BLM)-AFMSS-617**

The Signature Block in the 30 Day Letter will now display the Name and then directly below the title of the POC. This will allow for a cleaner look to the 30 Day Letter.

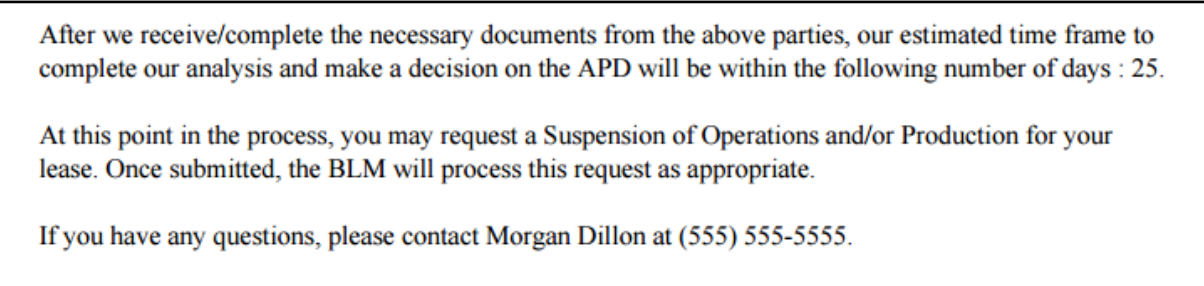

Sincerely,

Morgan Dillon **Business Analyst** 

cc:

<span id="page-29-0"></span>The system will now notify any BLM user of their assigned task. This means that all users in the Adjudicator Group will receive a task notification, just the same as a user that is directly assigned a task.

Email to Adjudication Group to Review APD:

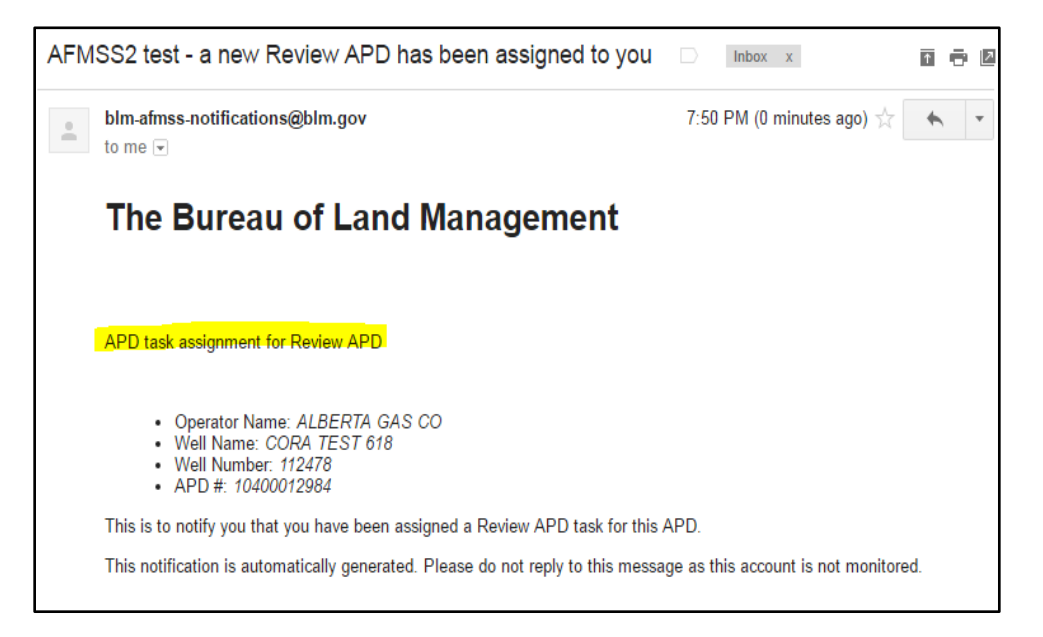

#### Email to Specialist: Geologist:

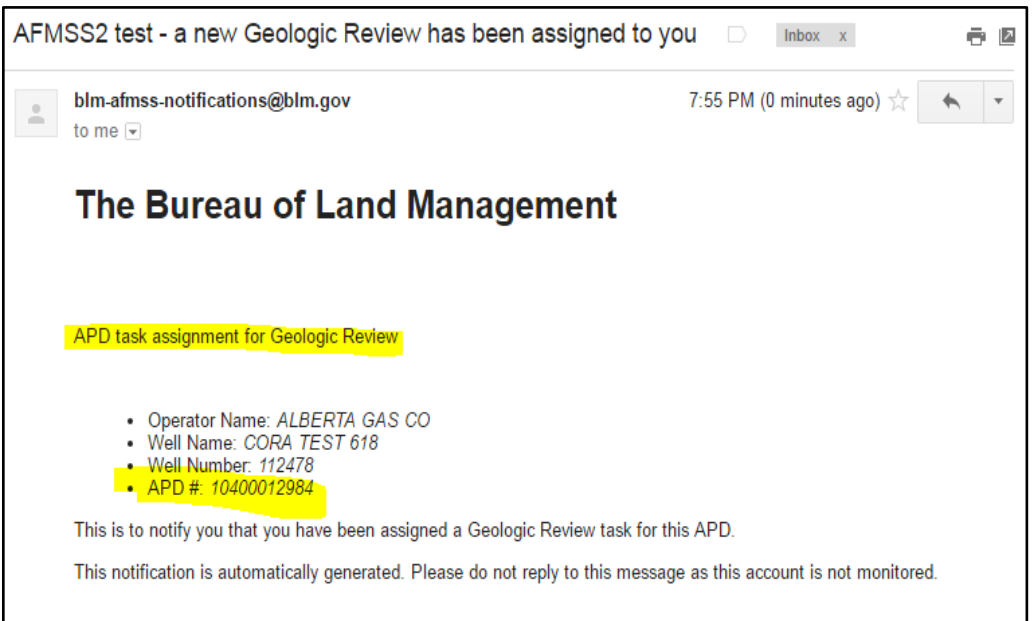

<span id="page-30-0"></span>The Application Posted Date for the Elec APD must be equal to or greater than the APD Submitted date. Same rules apply to Elec NOS. There are not restrictions for Paper APDs or NOSs.

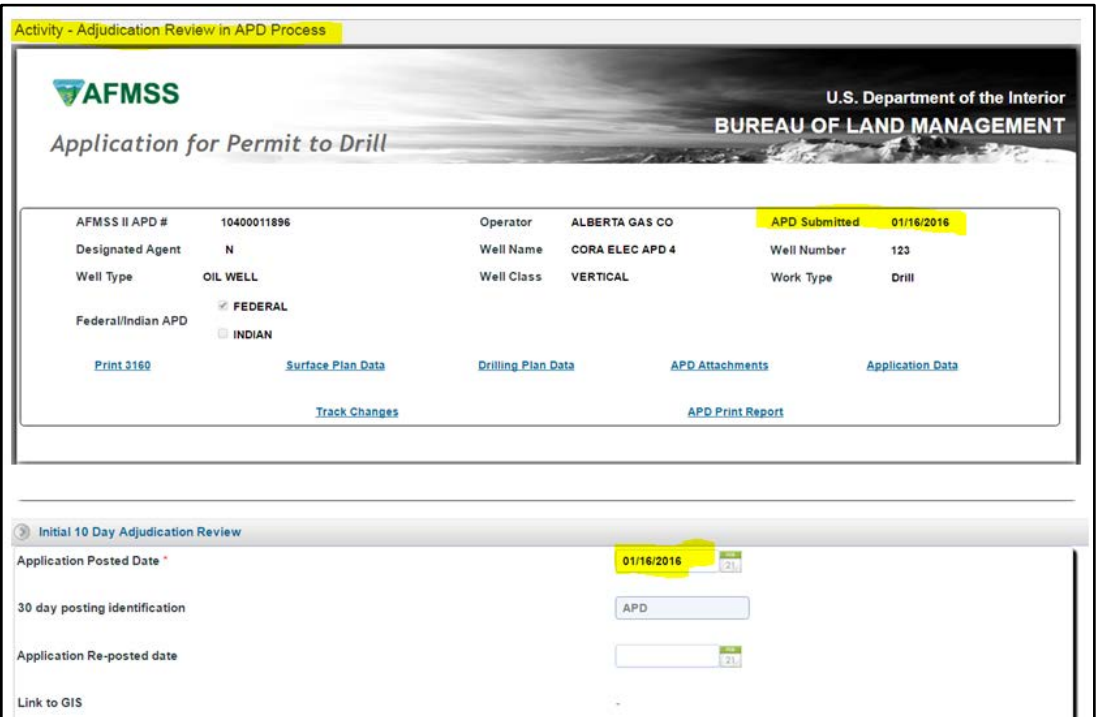